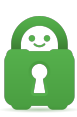

[Knowledgebase](https://helpdesk.privateinternetaccess.com/kb) > [Technical](https://helpdesk.privateinternetaccess.com/kb/technical) > [Application Settings and Features](https://helpdesk.privateinternetaccess.com/kb/application-settings-and-features) > [Application & Features](https://helpdesk.privateinternetaccess.com/kb/application-features) > [How do I create a shortcut for the app on my desktop \(Win/Mac\)?](https://helpdesk.privateinternetaccess.com/kb/articles/how-do-i-create-a-shortcut-for-the-app-on-my-desktop-win-mac)

## How do I create a shortcut for the app on my desktop (Win/Mac)?

Kaneesha Davis - 2022-04-11 - [Application & Features](https://helpdesk.privateinternetaccess.com/kb/application-features)

The installer for our app does not automatically create a shortcut, and you must do so manually.

Windows:

To create the shortcut in Windows:

1. Right Click the Desktop and click New > Shortcut

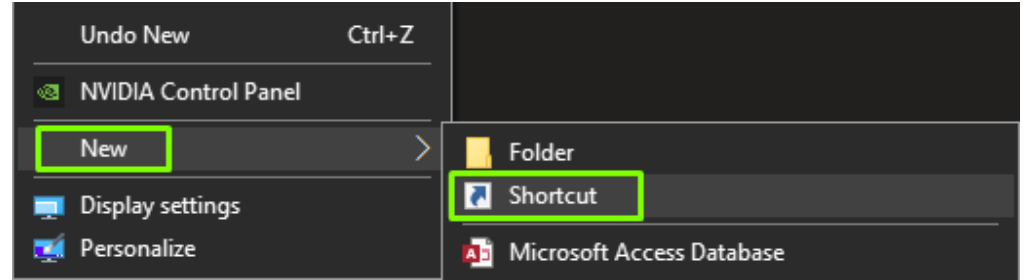

2. Click the Browse button next to the search bar

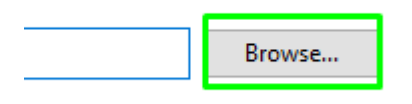

3. When the Browse for Files or Folders menu appears, click This PC > Windows (C): > Program Files (NOT Program Files (x86)) > Private Internet Access > pia-client.exe

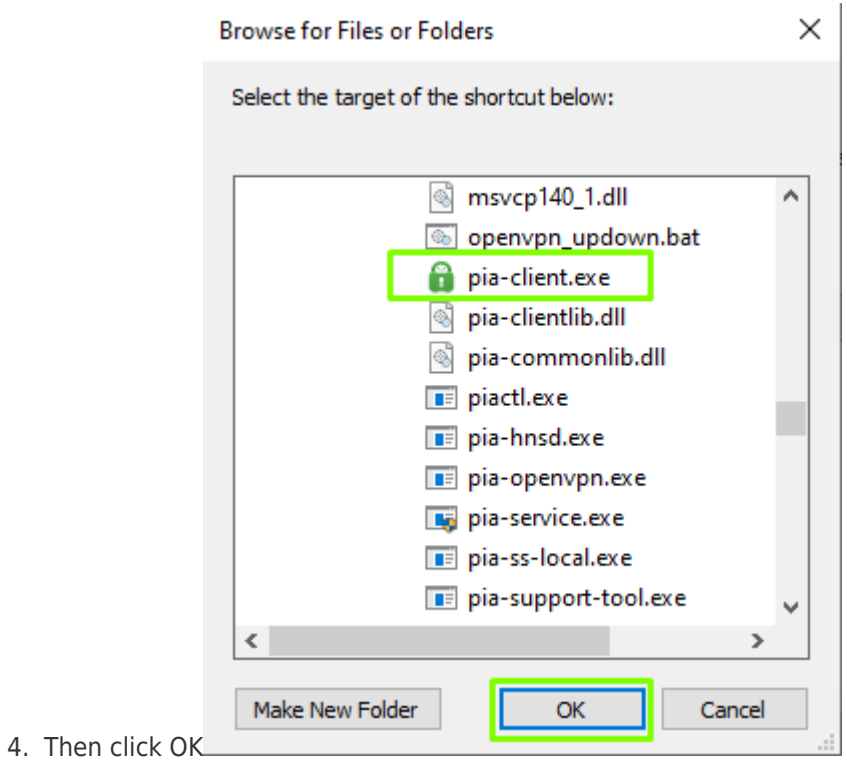

5. Then Next and finally Finish

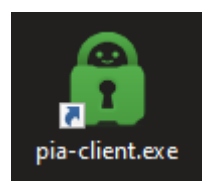

Mac:

To create the shortcut in Mac:

 Simply drag the PIA VPN App icon from the Application folder onto the desktop and run it from there.

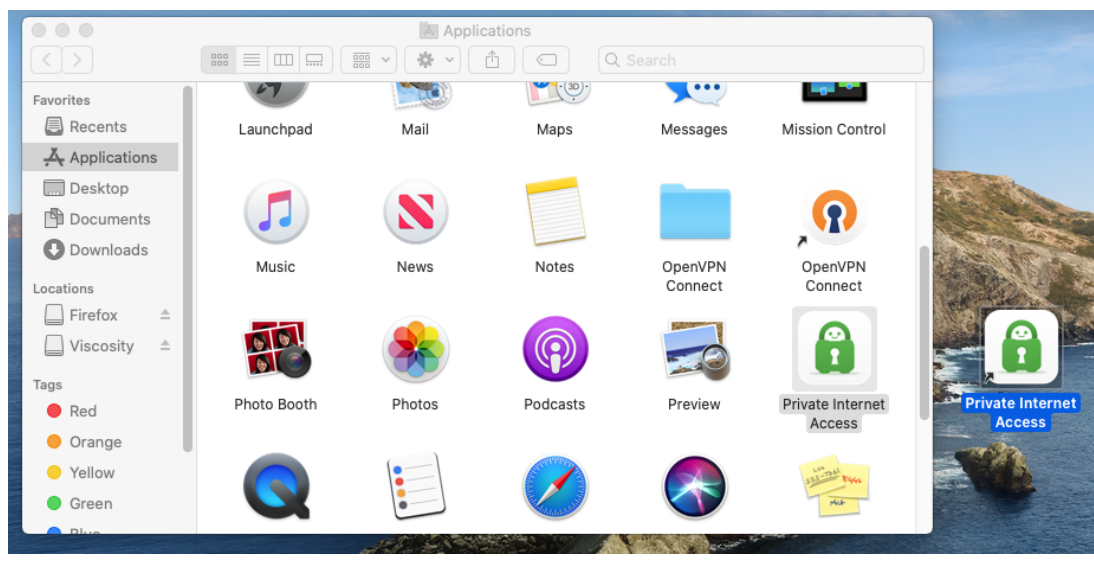

Tags [app](https://helpdesk.privateinternetaccess.com/search/labels/all/app) [desktop](https://helpdesk.privateinternetaccess.com/search/labels/all/desktop) [shortcut](https://helpdesk.privateinternetaccess.com/search/labels/all/shortcut)